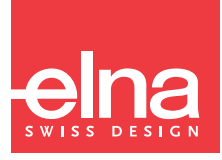

# eXcellence 780 **Accessory Upgrade Kit**

for version 2.00 or earlier version of eXcellence 780

# **CAUTION**

Please make sure to update your machine to eXcellence version 2.10 before using this accessory kit. Otherwise, there is a possibility the machine may malfunction which may result in injury.

# **TABLE OF CONTENTS**

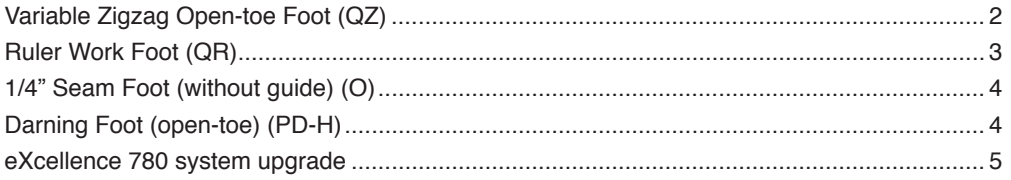

# ÍNDICE

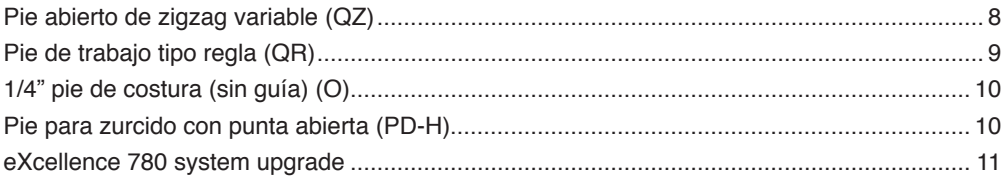

# **TABLE DES MATIÈRES**

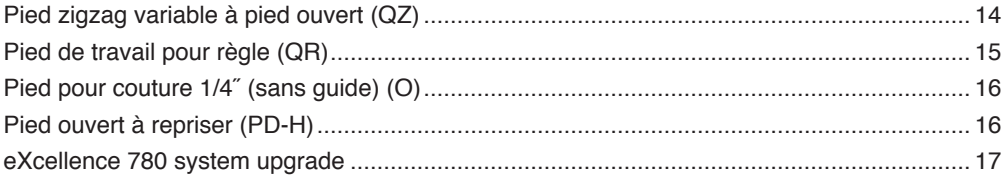

# **INHALTSVERZEICHNIS**

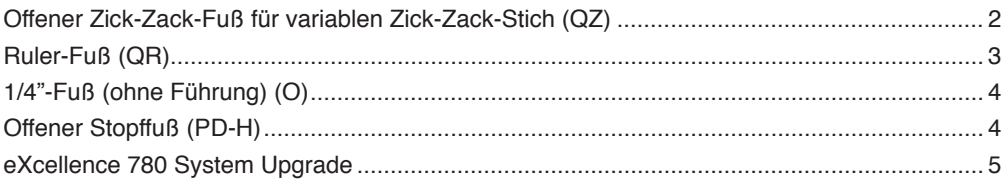

# **Variable Zigzag Open-toe Foot (QZ)**

This foot offers great visibility around the needle area when sewing variable zigzag stitches. You can control zigzag width with the knee lifter.

 **Caution** Make sure to press the Lockout key when attaching and detaching the foot. Utility $(U)(1/2)$  $\left( \frac{2}{2} \right)$  $\overline{\mathbf{x}}$ Quilting, VZZ, RW (1/2)  $\overline{\mathbf{x}}$  $\overline{\textbf{v} \textbf{v}}$ Straight<br>Stitch **Basting** Buttor **Clasp Stitch** 88  $\overline{A}$  $\curvearrowleft$ IB 1 G  $\blacktriangledown$ .<br>Applique **Free Quilting** Sculpture Tacking Quilting<br>VZZ RW Hand-Look<br>QU Patchwork Variable ZZ 2 |  $\cup$  |  $\equiv$   $\rightarrow$   $\rightarrow$   $\rightarrow$  $45$  $-$  2.40  $+$ 

In the ordinary sewing mode, press the Sewing application key (1) to select the category.

After the sewing application menu is displayed, press the Quilting, variable zigzag and ruler work key (2). The Quilting, VZZ, RW menu will open. Press the Variable zigzag key (3).

#### **To Sew**

Draw a quilt design on the fabric with a washable marker. Select (1)-M or (2)-L for sewing variable zigzag stitches. The feed dog drops automatically.

Sew at slow to medium speed while guiding the fabric with your hands and controlling the stitch width with your knee. Attach a stabilizer to the wrong side of the fabric if needed.

- \* For how to change the foot, refer to the button sewing foot (T) page in the instruction manual included with your sewing machine.
- \* When the machine stops, you can raise and lower the presser foot with the knee lifter.
- \* The purple tip needle is recommended for free motion quilting to prevent skipped stitches.
- \* For maximum zigzag width adjustment, refer to the instruction manual included with your sewing machine.

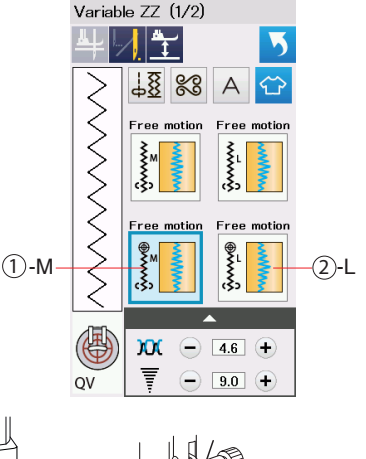

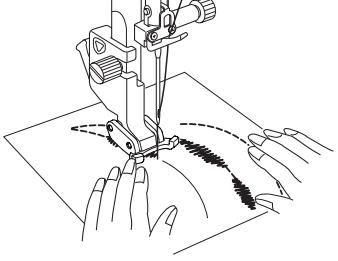

 $\overline{\bullet}$ 

# **Ruler Work Foot (QR)**

Guide the foot along the quilting template (optional) to create straight, curved or repetitious patterns depending on the shape of the quilting template.

The v-shaped gap in the foot enhances visibility.

# **Caution**

Make sure to press the Lockout key when attaching and detaching the foot and threading the machine. Do not lower the needle while the foot is raised, otherwise the needle clamp may hit the foot and cause injury or breakage.

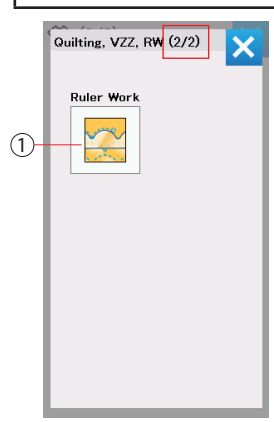

In the Quilting, VZZ, RW menu, press the Ruller Work key (1). (Refer to the Variable Zigzag Open-toe Foot (QZ) page to open the Quilting, VZZ, RW menu.)

#### **To Sew**

Attach the ruler work foot (QR) when "Ruler Work" is displayed as shown to the right. Place the fabric under the ruler work foot.

Adjust the presser foot height to suit the quilt thickness.

For ordinary and bulky quilts, select 2.5 (1) or (5) for the foot height.

For flatter quilts, select 1.5 (2) or (6) for the foot height.

You can make fine adjustments to the presser foot height by

pressing the " $+$ " (3) or " $-$ " (4) key.

Place the quilting template on the edge of the ruler work foot.

Sew while guiding the fabric and quilting template together along the edge of the ruler work foot.

#### **NOTE:**

The quilting template (ruler) for ruler work sewing is required. Use the quilting template (ruler) for high shank or longarm quilting machines (4.5 mm - 6.35 mm thickness).

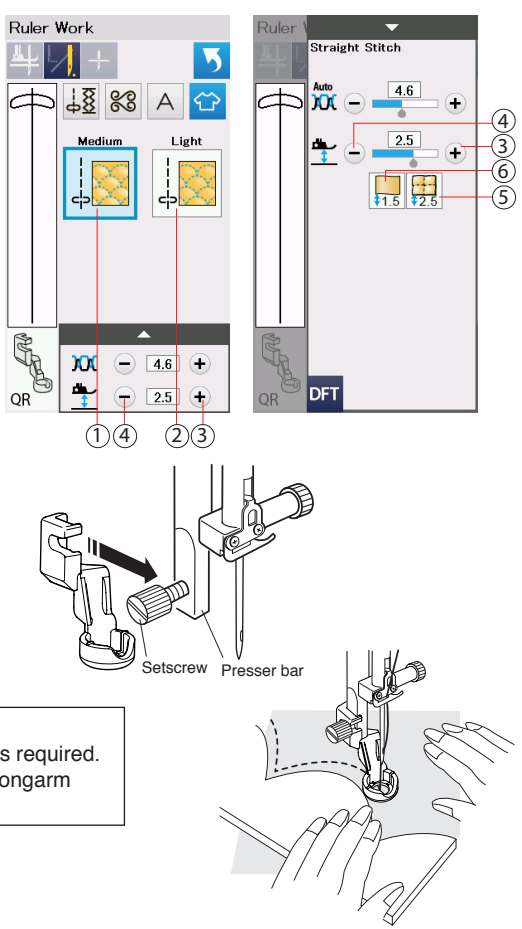

# **1/4" Seam Foot (without guide) (O)**

Achieve perfect 1/4" seam allowance along the edge of the foot. A great tool for quilt piecing.

# **Caution**

Make sure to press the Lockout key when attaching and detaching the foot.

#### **Machine Settings**

**Stitch pattern: Thread tension: [Auto] or 3 - 5 Stitch length:** 

#### **To Sew**

Align the fabric edge with the right edge of the foot as shown in (A). Lower the foot and sew while guiding the fabric edge along the right edge of the foot. You can sew scant 1/4" piecing. Aligning the guide line with the 1/4˝ guide of the foot, you can sew a 1/4" allowance from the guide line as shown in (B).

\* The foot has 1/4" (1) markings at the front and behind from the needle drop position as shown in (C). Use these markings to start and stop to sewing.

#### **Darning Foot (open-toe) (PD-H)**

This foot has great visibility around the needle area and multiple uses such as free motion quilting, making basting stitches and so on.

# **Caution**

Make sure to press the Lockout key when attaching and detaching the foot.

# **Machine Settings (for free motion quilting)**

**Stitch pattern: Straight stitch (center needle position) TAuto] or 3 - 5 Feed dog: Down**

#### **To Attach**

Raise the needle and presser foot. Remove the foot holder and attach the darning foot to the presser bar with the pin over on the needle clamp screw. Secure the foot with the setscrew.

#### **To sew (for free motion quilting)**

Draw a quilt design on the fabric with a washable marker. Guiding the fabric with your hands, sew while tracing the design at slow to medium speed.

- \* Move the quilt layers 3 mm (1/8˝) or less per stitch.
- \* Do not move or pull the quilt layers toward you suddenly or with force because this may cause the needle to break.

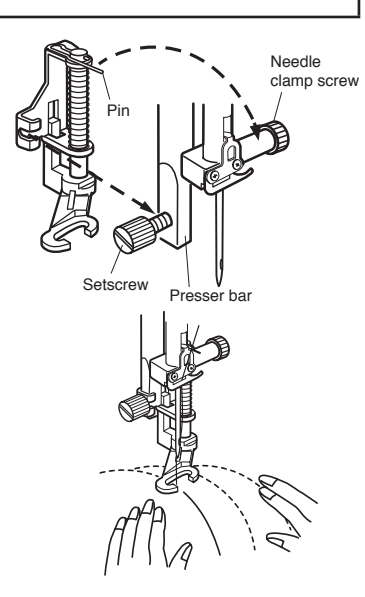

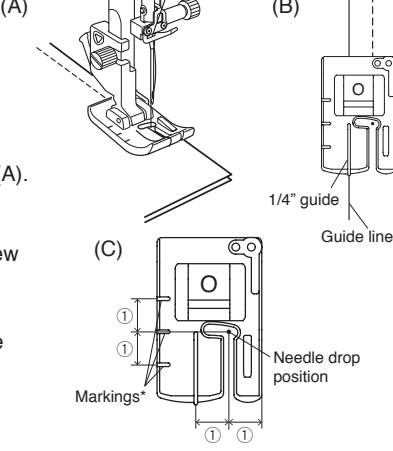

#### **eXcellence 780 system upgrade**

Before starting the update procedure, check the system version of your eXcellence 780.

Turn your eXcellence 780's power switch ON. The version of the system will be displayed for 2 seconds on the bottom right corner of the screen as shown in the image to the right.

Update your eXcellence 780 if the current version of the system is 2.00 or earlier.

#### **System update**

- (1) Turn your eXcellence 780's power switch OFF.
- (2) Insert the USB flash drive from the upgrade kit into the USB port of your eXcellence 780.

**Note:** Either port on eXcellence 780 can be used.

- (3) Press and hold the **Lock Stitch button** and the **Needle Up/Down button** at the same time and turn the power switch ON. Hold the buttons down until the LCD screen turns yellow.
	- **Note:** The LCD screen turns red when the update files are not properly transferred, or your Memory Craft cannot detect the USB flash drive.
- (4) The Color Bar will appear on the sewing machine's LCD screen and the updating process will automatically start.
	- **Note:** Do not turn off your eXcellence 780 while it is in the updating process.

Do not remove the USB flash drive while your eXcellence 780 is in the updating process.

- (5) The LCD screen will eventually turn blue and show "Finish" when the update is complete.
- (6) After the update is complete, turn your eXcellence 780's power switch OFF.
- (7) Remove the USB flash drive from your eXcellence 780.
- (8) Turn your eXcellence 780's power switch ON again.
- (9) Check the LCD screen to see whether the Version Number in the opening window has changed.
- (10) Press the Set mode key and reset all to defaults. Refer to Reset All to Defaults of "Common Setting Mode" in the instruction manual.

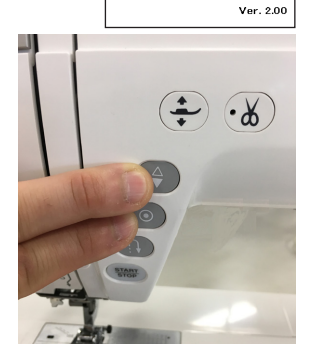

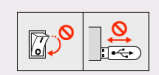

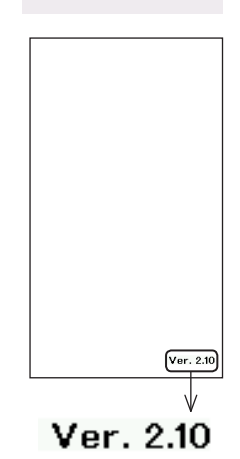

**Finish** 

#### **Troubleshooting**

If the update could not be completed, please check the following:

- Make sure the USB flash drive is properly inserted into your eXcellence 780.
- Make sure you have not turned the power switch OFF or disconnected the USB flash drive from your eXcellence 780 before the update is complete.

If the LCD screen turned red when updating, follow the procedure below.

- (1) Turn your eXcellence 780's power switch OFF. Remove the USB flash drive.
- (2) Turn your eXcellence 780's power switch ON and check the result. (Do not press any buttons when turning the switch on.)
	- \* If the LCD screen of your eXcellence 780 turns red when turning the power switch ON, it indicates your eXcellence 780 failed to update. Repeat the procedure from 1.

If the LCD screen of your eXcellence 780 remains black for more than 1 minute after turning the power ON, contact the nearest authorized dealer.

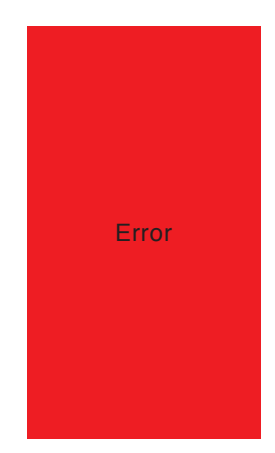

(blank page)

### **Pie abierto de zigzag variable (QZ)**

Este pie ofrece una gran visibilidad alrededor de la aguja al coser puntadas en zigzag variables. Puede controlar la anchura de zigzag con el elevador de rodilla.

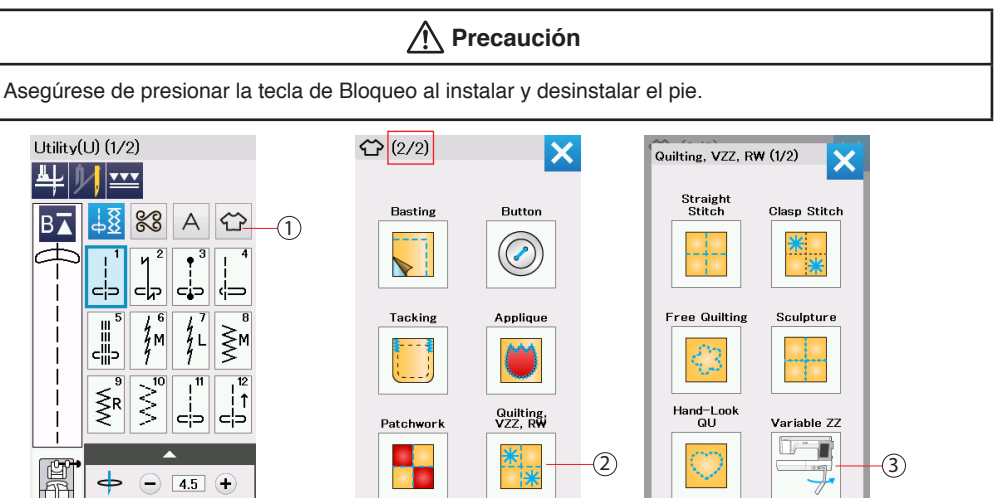

En el modo de costura ordinaria, presione la tecla de aplicación de costura (1) para seleccionar la categoría.

 $-$  2.40 +

Después de visualizar el menú de aplicación de costura, presione la tecla Acolchado, zigzag variable y trabajo de regla (2). Se abrirá el menú Acolchado, VZZ, RW. Presione la tecla de zigzag variable (3).

#### **Para coser:**

Dibuje un diseño de colcha en la tela con un marcador lavable. Seleccione (1)-M o (2)-L para coser puntadas en zigzag variables.

Los dientes de arrastre descienden automáticamente. Cosa a una velocidad lenta a media mientras guía la tela con sus manos y controla la anchura de la puntada con su rodilla. Coloque un estabilizador en el reverso de la tela si fuese necesario.

- \* Para saber cómo cambiar el pie, consulte la página del pie de costura del botón (T) en el manual de instrucciones incluido con su máquina de coser.
- \* Cuando se detenga la máquina, puede subir y bajar el pie prensatelas con el elevador de rodilla.
- \* Se recomienda la aguja de punta púrpura en el acolchado libre para evitar las puntadas saltadas.
- \* Para el ajuste de anchura máxima de zigzag, consulte el manual de instrucciones incluido con su máquina de coser.

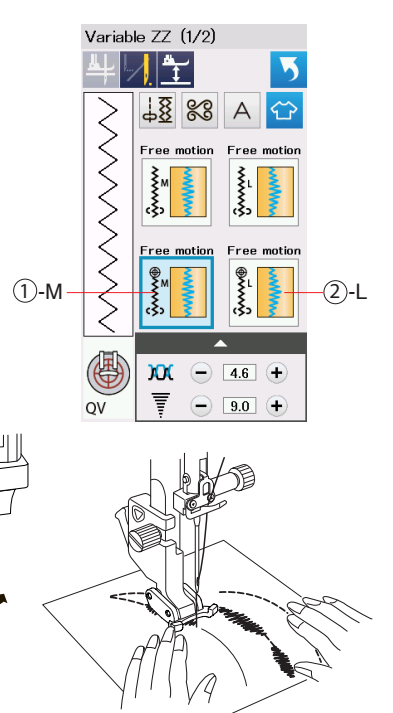

 $\overline{\bullet}$ 

# **Pie de trabajo tipo regla (QR)**

Guíe el pie a lo largo de la plantilla de acolchado (opcional) para crear patrones rectos, curvados o repetitivos dependiendo de la forma de la plantilla de acolchado. El hueco en forma de V del pie mejora la visibilidad.

**Precaución** Asegúrese de presionar la tecla de Bloqueo al instalar y desinstalar el pie y enhebrar la máquina. No baje la aguja cuando esté levantado el pie, de lo contrario la abrazadera de la aguja puede golpear el pie y ocasionar lesiones o roturas.

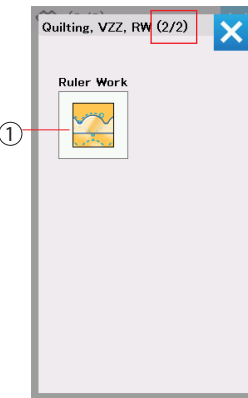

En el menú Acolchado, VZZ, RW, presione la tecla de trabajo tipo regla (1). (Consulte la página del Pie abierto de zigzag variable (QZ) para abrir el menú Acolchado, VZZ, RW.)

#### **Para coser:**

Sujete el pie de trabajo tipo regla (QR) cuando se muestre "Trabajo de regla" como se indica a la derecha.

Coloque la tela debajo del pie de trabajo tipo regla.

Ajuste la altura del pie prensatelas para adaptarlo al grosor de la colcha.

Para colchas comunes y voluminosas, seleccione 2.5 (1) o (5) para la altura del pie.

Para colchas más planas, seleccione 1.5 (2) o (6) para la altura del pie.

Puede realizar ajustes finos a la altura del pie prensatelas presionando la tecla "+" (3) o "–" (4).

Coloque la plantilla de acolchado en el borde del pie de trabajo tipo regla.

Realice la costura guiando la tela y la plantilla de acolchado conjuntamente a lo largo del borde del pie de trabajo tipo regla.

#### **NOTA:**

Se requiere la plantilla de acolchado (regla) para la costura de trabajo tipo regla.

Use la plantilla de acolchado (regla) para máquinas de acolchado de eje alto o brazo largo (grosor de 4.5 a 6.35 mm).

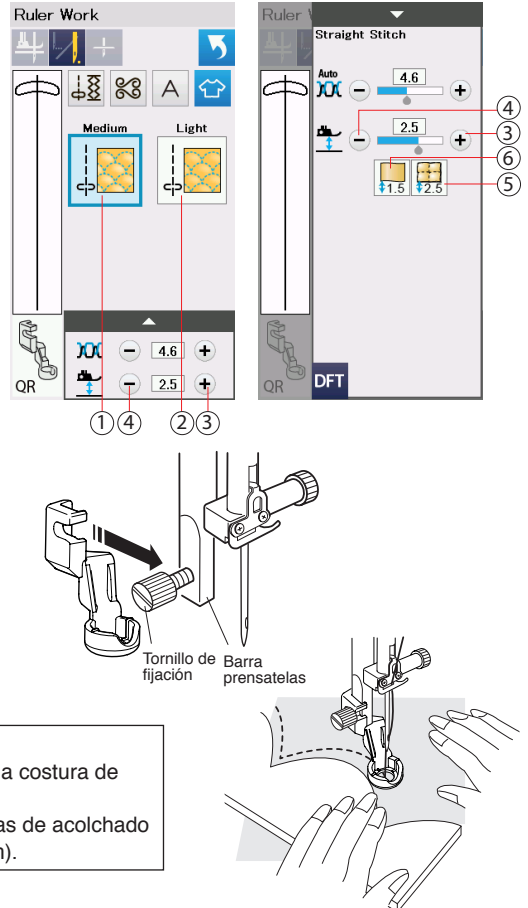

# **1/4" pie de costura (sin guía) (O)**

Logra un margen de costura de ¼ de pulgada perfecto usando el borde del pié como guía. Es la herramienta perfecta para quilting.

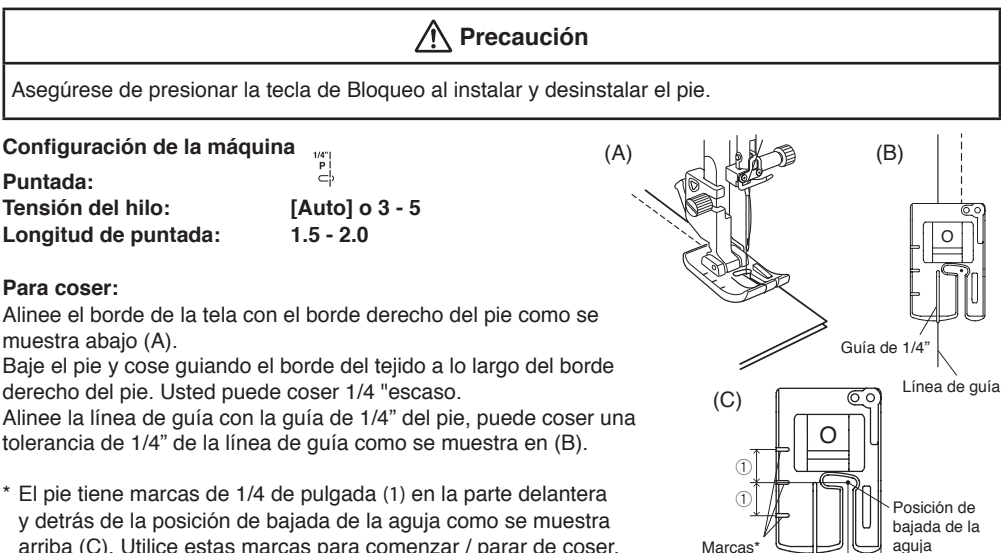

y detrás de la posición de bajada de la aguja como se muestra arriba (C). Utilice estas marcas para comenzar / parar de coser.

#### **Pie para zurcido con punta abierta (PD-H)**

Este pié tiene gran visibilidad alrededor del área de la aguja y múltiples usos como acolchado libre, puntadas de hilván y otros.

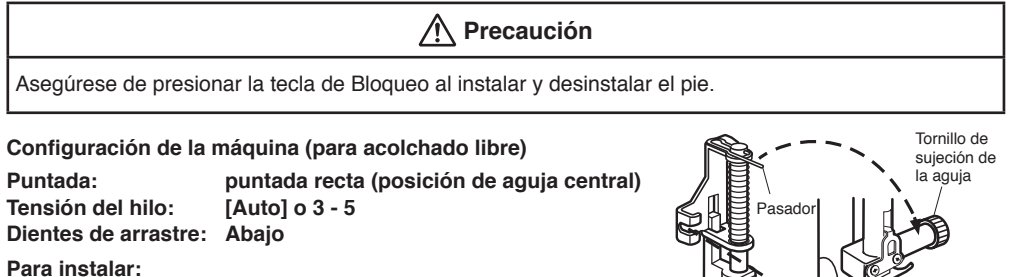

Suba la aguja y el pie prensatelas. Quite el soporte del pie y coloque el pie en la barra del pie, con la palanca sobre el tornillo de sujeción de la aguja.

Asegure el pie con el tornillo de fijación.

#### **Para coser (para acolchado libre):**

Dibuje un diseño en la tela con un marcador lavable. Guiando la tela con sus manos, cosa el trazado del diseño a baja velocidad.

- \* Mueva las capas de acolchado 3 mm o menos por puntada.
- \* No mueva o tire de las capas hacia usted de repente o con fuerza porque esto puede hacer que la aguja se rompa.

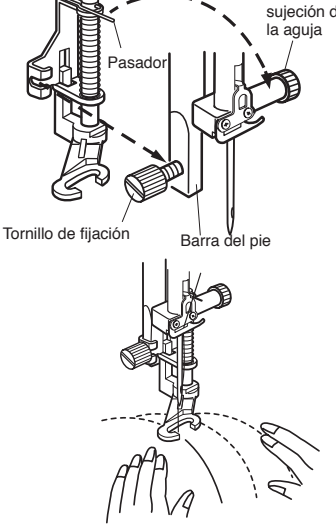

 $\textcircled{1}$   $\textcircled{1}$ 

Marcas

#### **eXcellence 780 system upgrade**

Antes de iniciar el procedimiento de actualización, verifique la versión del sistema de su eXcellence 780.

Encienda el interruptor de alimentación de su eXcellence 780. La versión del sistema será visualizada durante 2 segundos en la esquina inferior derecha de la pantalla como se muestra en la imagen de la derecha. Actualice su eXcellence 780 si su versión actual es Vr. 2.00 o anterior.

#### **Actualización de sistema**

- (1) Apague el interruptor de alimentación de su eXcellence 780.
- (2) Inserte la unidad flash USB del kit de actualización en el puerto USB de su eXcellence 780.

**Nota:** Se puede usar cualquier puerto de la eXcellence 780.

(3) Mantenga pulsado el botón Bloquear puntada y el botón para subir/bajar la aguja al mismo tiempo y encienda el interruptor de alimentación.

Mantenga pulsados los botones hasta que la pantalla LCD cambie a color amarillo.

- **Nota:** La pantalla LCD cambia a color rojo cuando no se transfieren correctamente los archivos de actualización, o cuando la Memory Craft no puede detectar la unidad flash USB.
- (4) La barra de color aparecerá en la pantalla LCD de la máquina y el proceso de actualización se iniciará automáticamente.

**Nota:** No apague la eXcellence 780 cuando esté en proceso de actualización. No extraiga la unidad flash USB cuando su eXcellence 780 esté en el proceso de actualización.

- (5) La pantalla LCD cambiará a azul y mostrará "Finish" cuando se complete la actualización.
- (6) Después de completar la actualización, apague el interruptor de limentación de su eXcellence 780.
- (7) Extraiga la unidad flash USB de su eXcellence 780.
- (8) Encienda el interruptor de alimentación de su eXcellence 780 nuevamente.
- (9) Compruebe la pantalla LCD para ver si el número de versión en la ventana de inicio ha cambiado.
- (10) Presione la Tecla de modo de configuración y restablecer todos los parámetrosa su valor original. Consulte Restablecer todos los parámetrosa su valor original de "Modo de configuración de la máquina" el manual de instrucciones.

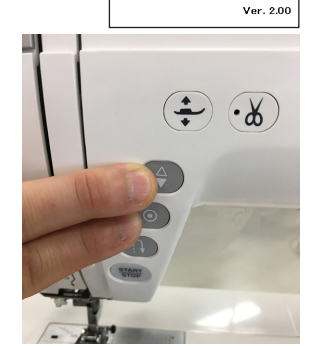

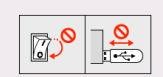

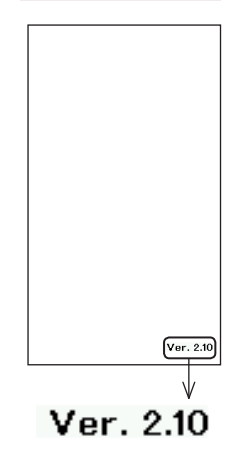

**Finish** 

#### **Solución de problemas**

Si la actualización no se pudo completar, por favor, compruebe lo siguiente:

- Asegúrese de que la unidad flash USB esté correctamente insertada en su eXcellence 780.
- Asegúrese de no apagar el interruptor de alimentación ni desconectar la unidad flash USB de su eXcellence 780 antes de que se complete la actualización.

Si la pantalla LCD cambia a color rojo durante la actualización, siga el procedimiento descrito a continuación.

- (1) Apague el interruptor de alimentación de su eXcellence 780. Extraiga la unidad flash USB.
- (2) Encienda el interruptor de alimentación de su eXcellence 780 y compruebe los resultados.

(No pulse ninguno de los botones cuando encienda el interruptor).

\* Si la pantalla LCD de su eXcellence 780 cambia a rojo al encender el interruptor de alimentación, indica que su eXcellence 780 no pudo ser actualizada. Repita el procedimiento desde el paso 1.

Si la pantalla LCD de su eXcellence 780 permanece en negro más de 1 minuto después de encender la alimentación, póngase en contacto con el distribuidor autorizado más cercano.

Error

(página blanca)

# **Pied zigzag variable à pied ouvert (QZ)**

Ce pied offre une grande visibilité autour de la zone de l'aiguille lors de la couture des points de zigzag variables.

Vous pouvez contrôler la largeur du zigzag avec la genouillère.

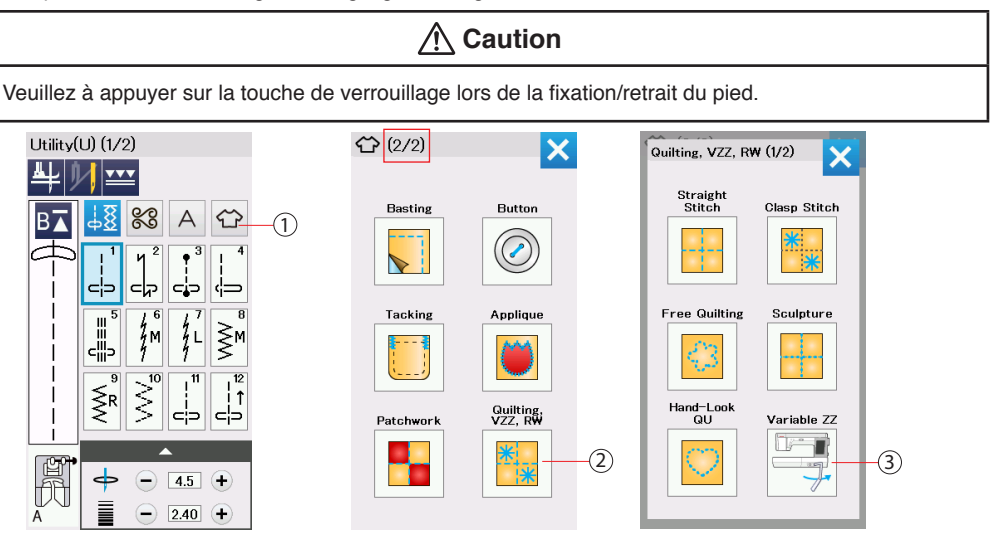

Dans le mode coudre, appuyez sur la Touche applications de couture (1) pour sélectionner la catégorie.

Une fois que le menu de l'application de couture est affiché, appuyez sur la touche Matelassage, zigzag variable et travail de règle (2). Le menu Matelassage, zigzag variable et travail de règle s'ouvre. Appuyez sur la touche zigzag variable (3) .

#### **Pour coudre:**

Dessinez le motif sur le tissu à l'aide d'un marqueur effaçable. Sélectionnez (1)-M ou (2)-L pour la couture avec les points zigzag variable.

La griffe d'entraînement descend automatiquement. Piquez à une vitesse normale tout en guidant le tissu avec vos mains et en contrôlant la largeur de point avec votre genou. Attachez un stabilisateur sur l'envers du tissu, si nécessaire.

- Pour savoir comment changer le pied, reportez-vous à la page pour bouton de couture (T) dans le manuel d'instructions fourni avec votre machine à coudre.
- \* Lorsque la machine s'arrête, il est possible de relever et d'abaisser le pied presseur avec la genouillère.
- \* L'aiguille à pointe mauve est recommandée pour un mouvement libre du matelassage afin d'éviter de sauter un point.
- \* Pour le réglage de la largeur maximale en zigzag, reportez-vous au manuel d'instructions fourni avec votre machine à coudre.

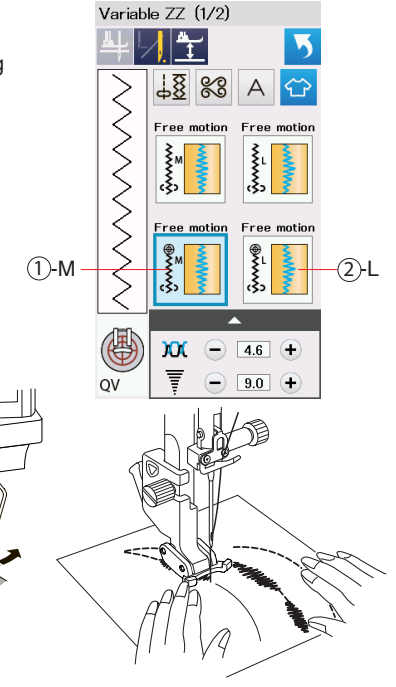

 $\overline{\bullet}$ 

# **Pied de travail pour règle (QR)**

Guidez le pied le long du modèle de piquage (en option) pour créer des motifs rectilignes, incurvés ou répétitifs selon la forme de la règle.

L'encoche en forme de V dans le pied augmente la visibilité.

# **Attention**

Veuillez à appuyer sur la touche de verrouillage lors de la fixation/retrait du pied et d'enfiler la machine. Ne pas abaisser l'aiguille pendant que le pied est relevé, sinon le pince-aiguille peut toucher le pied et causer des blessures ou des bris.

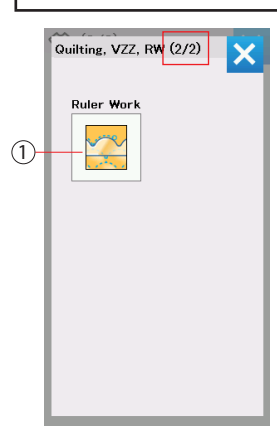

Dans le menu Matelassage, zigzag variable et travail avec règle, appuyez sur la touche travail de règle (1).

(Reportez-vous à la page Pied zigzag variable à pied ouvert (QZ) pour ouvrir le menu Matelassage, VZZ, RW.)

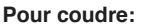

Fixez le pied de travail gradué (QR) lorsque "Ruler Work" s'affiche, comme indiqué sur le schéma.

Placez le tissu sous le pied gradué pour règle.

Ajustez la hauteur du pied presseur pour qu'il s'ajuste à l'épaisseur du piquage. Pour les piquages épais et ordinaires,

sélectionnez 2,5 (1) ou (5) pour la hauteur du pied.

Pour les piquages plus minces, sélectionnez 1,5 (2) ou (6) pour la hauteur du pied.

Il est possible d'ajuster la hauteur du pied

presseur, en appuyant sur la

touche "+" (3) ou "–" (4).

Placez le patron du piquage sur le bord du pied gradué pour règle.

Cousez tout en quidant le tissu et la règle le long du bord du pied gradué pour règle.

#### **REMARQUE:**

Un gabarit de piquage (règle) pour la couture avec une règle est nécessaire.

Utilisez la gabarit de piquage (règle) pour les machines à haute tige ou les machines de piquage Longarm (épaisseur de 4,5 mm - 6,35 mm).

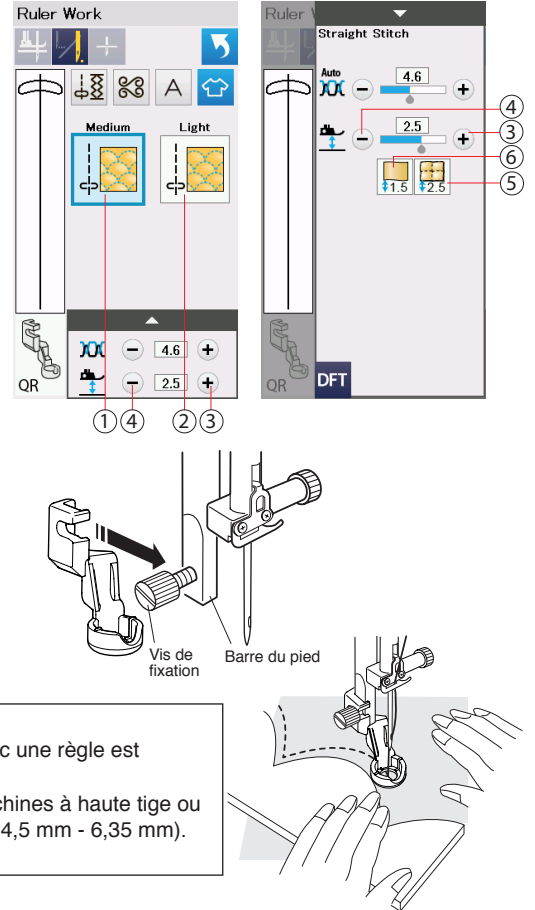

## **Pied pour couture 1/4˝ (sans guide) (O)**

Exécute une parfaite valeur de couture de 1/4'' en suivant le bord du pied. Excellent pied pour l'assemblage des carrés des courtepointes.

# **Attention**

Veuillez à appuyer sur la touche de verrouillage lors de la fixation/retrait du pied.

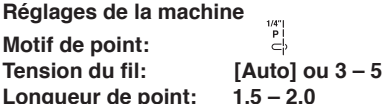

Longueur de point:

#### **Pour coudre:**

Alignez le bord du tissu avec le bord droit du pied comme indiqué ci-dessous (A).

Abaissez le pied et cousez en guidant le bord du tissu le long du bord droit du pied. Vous pouvez coudre des morceaux avec un petit 1/4".

Alignant la ligne-guide avec le guide 1/4˝ du pied, vous pouvez coudre un rentré de 1/4" de la ligne-guide comme indiqué dans (B).

\* Le pied a des marques de 1/4" (1) à l'avant et à l'arrière du positionnement de l'aiguille comme indiqué ci-dessus (B). Utilisez ces marques pour démarrer / arrêter de coudre.

# Marquages Positionnement de l'aiguille  $^\copyright$  $_{\oplus}$  $\mathbb{O}$  ,  $\mathbb{O}$  $\overline{O}$  $\overline{O}$ (A) (B)  $(C)$ Guide 1/4" Ligne de guide

### **Pied ouvert à repriser (PD-H)**

Ce pied offre une bonne visibilité autour de l'aiguille ainsi que plusieurs utilisations comme le piquage libre, l'exécution des points de bâti et ainsi de suite.

# **Attention**

Veuillez à appuyer sur la touche de verrouillage lors de la fixation/retrait du pied.

#### **Réglages de la machine (pour Matelassage libre)**

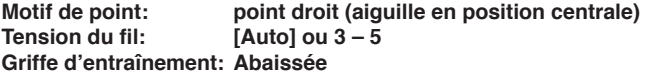

#### **Pour fixer:**

Relevez l'aiguille et le pied-de-biche. Retirez le support de pied et attachez le pied à repriser à la barre d'appui en plaçant l'ergot sur la vis de pince-aiguille. Fixez le pied à l'aide de la vis.

#### **Pour coudre (pour Matelassage libre):**

Dessinez le motif sur le tissu à l'aide d'un marqueur effaçable. Guidant le tissu avec vos mains, cousez le tracé du mofif à une vitesse lente.

\* Déplacez les épaisseurs des tissus de 3 mm (1/8˝) ou moins par point.

\* Ne bougez pas ou ne tirez pas les épaisseurs vers vous soudainement ou avec force, car cela peut provoquer le bris de l'aiguille.

**Ergot** Barre du pied Vis de fixation barre d'appui

 $L$ onqueur de point: Tout **Tension du fil: [Auto] ou 3 – 5 Largeur de point: 0 – 9**

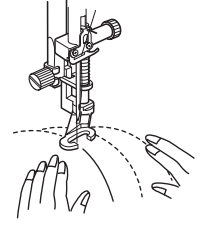

#### **eXcellence 780 system upgrade**

Avant de démarrer la procédure de mise à jour, vérifiez la version du système de votre eXcellence 780.

Mettez le bouton d'alimentation de votre eXcellence 780 sur ON. La version du système s'affiche pendant 2 secondes dans le coin en bas à droite de l'écran, comme illustré sur l'image de droite.

Mettez à jour votre eXcellence 780 si la version actuelle du système est 2.00 ou antérieure.

#### **Mise à jour du système**

- (1) Mettez le bouton d'alimentation de votre eXcellence 780 sur OFF.
- (2) Insérez le lecteur flash USB à partir du kit de mise à niveau dans le port USB de votre eXcellence 780.

**Remarque:** N'importe quel port sur eXcellence 780 peut être utilisé.

- (3) Appuyez longuement simultanément sur le bouton Piquage et le bouton Aiguille haut/bas puis mettez le bouton d'alimentation sur ON. Maintenez les touches enfoncées pendant au moins 3 secondes jusqu'à ce que l'écran à cristaux liquides devienne jaune.
	- **Remarque:** l'écran à cristaux liquides s'allume en rouge lorsque les fichiers de mise à jour ne sont pas transférés correctement, ou si votre Memory Craft ne peut pas détecter la mémoire flash USB.
- (4) Une ligne de couleur apparaît sur l'écran et le processus de la mise à jour démarre automatiquement.

**Remarque:** N'éteignez pas votre eXcellence 780 lorsque vous procédez à la mise à jour.

Ne retirez pas la mémoire flash USB lorsque votre eXcellence 780 procède à la mise à jour.

- (5) L'écran à cristaux liquides devient bleu et affiche le message « Terminer » lorsque la mise à jour est terminée.
- (6) Lorsque la mise à jour est terminée, mettez le bouton d'alimentation de votre eXcellence 780 sur OFF.
- (7) Retirez la mémoire flash USB de votre eXcellence 780.
- (8) Mettez à nouveau le bouton d'alimentation de votre eXcellence 780 sur ON.
- (9) Vérifiez l'écran LCD pour voir si le numéro de version dans la fenêtre qui s'ouvre a changé.
- (10) Appuyez sur la Touche mode réglages et retour sur réglages par défaut. Reportez-vous au Retour sur réglages par défaut de "Mode de réglages de la machie" dans manuel d'instructions.

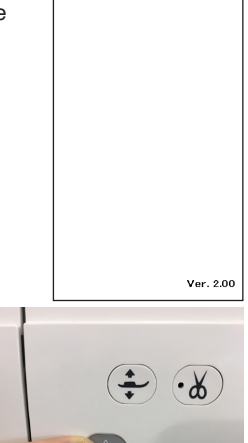

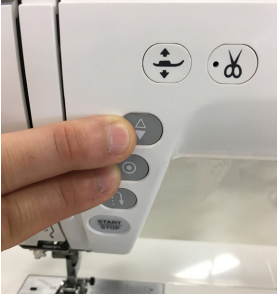

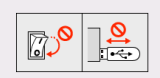

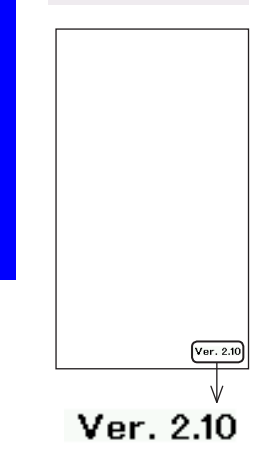

**Finish** 

#### **Problèmes**

Si la mise à jour n'est pas complétée, vérifiez ce qui suit :

- Assurez-vous que la mémoire flash USB est correctement insérée dans votre eXcellence 780.
- Assurez-vous que vous n'avez pas mis le bouton d'alimentation sur OFF ni déconnecté la mémoire flash USB de votre eXcellence 780 avant que la mise à jour soit terminée.

Si l'écran à cristaux liquides devient rouge lors de la mise à jour, suivez la procédure ci-dessous.

- (1) Mettez le bouton d'alimentation de votre eXcellence 780 sur OFF. Retirez le dispositif de mémoire USB.
- (2) Mettez le bouton d'alimentation de votre eXcellence 780 sur ON et vérifiez le résultat. (N'appuyez sur aucun des boutons lorsque vous activez le commutateur.)
	- \* Si l'écran à cristaux liquides de votre eXcellence 780 devient rouge lors de la mise en marche, ceci indique que votre eXcellence 780 n'a pas réussi à mettre la mise à jour. Répétez la procédure à partir de l'étape 1.

Si l'écran à cristaux liquides de votre eXcellence 780 reste noir pendant plus d'1 minute après la mise sous tension, contactez le revendeur agréé le plus proche.

Error

### **Offener Zick-Zack-Fuß für variablen Zick-Zack-Stich (QZ)**

Dieser Fuß bietet beim Nähen variabler Zick-Zack-Stiche eine sehr gute Sicht im Bereich der Nadel. Die Breite der Zick-Zack-Stiche können Sie mit dem Kniehebel variieren.

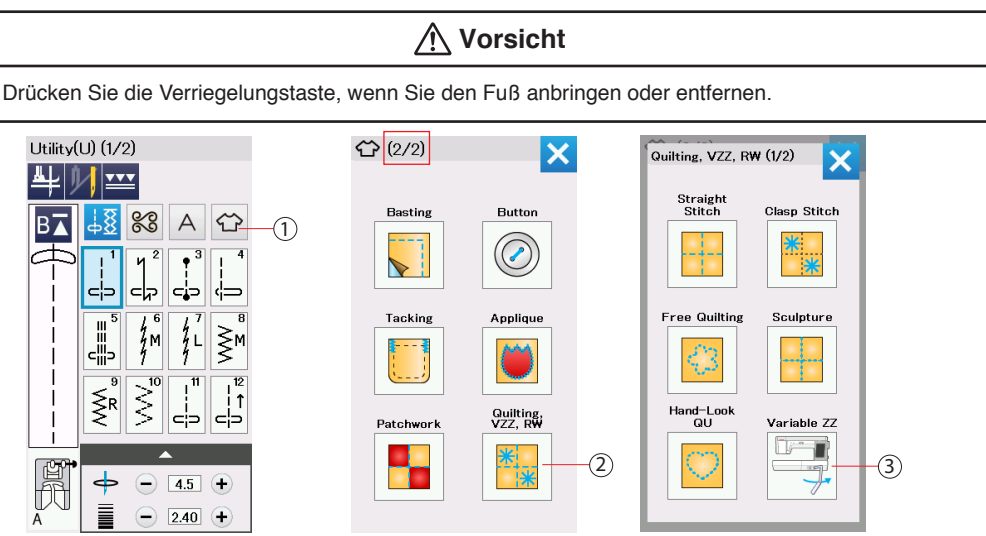

 $\overline{\bullet}$ 

Wählen Sie die Kategorie Nähtechnik (1) aus.

Drücken Sie im Menüfenster der Kategorie Nähtechnik die Taste Quilting, Variabler Zick-Zack (VZZ) und Ruler-Work (RW) (2). Drücken Sie dann die Taste Variabler Zick-Zack-Stich (Variable ZZ) (3).

#### **Nähen**

Zeichnen Sie mit einem auswaschbaren Stift ein Quiltdesign auf Ihren Stoff. Wählen Sie (1)-M oder (2)-L, um den variablen Zick-Zack-Stich zu nähen. Der Transporteur senkt sich automatisch ab. Nähen Sie in langsamer bis mittlerer Geschwindigkeit, während Sie den Stoff mit Ihren Händen führen und die Stichbreite über den Kniehebel steuern. Wenn notwendig, verstärken Sie die Rückseite Ihres Stoffes mit einer Stabilisierungseinlage.

- \* Der Nähfuß wird gewechselt wie der Knopfannähfuß (T). Bitte schauen Sie dafür in der mitgelieferten Bedienungsanleitung Ihrer Maschine nach.
- \* Wenn die Maschine anhält, können Sie den Nähfuß mit dem Kniehebel heben und senken.
- \* Wir empfehlen die Nadel mit lilafarbenem Schaft für das Freihandquilten, um Stichaussetzer zu vermeiden.
- \* Um die maximale Zick-Zack-Stichbreite einzustellen, schauen Sie bitte in der mitgelieferten Bedienungsanleitung Ihrer Maschine nach.

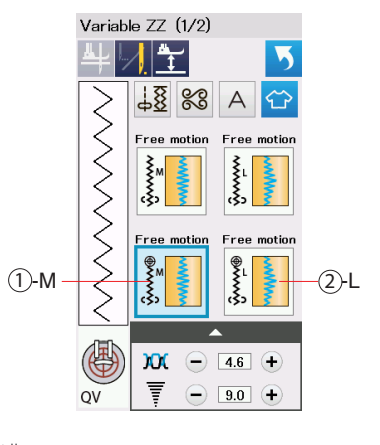

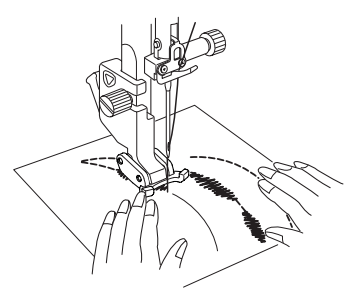

# **Ruler-Fuß (QR)**

Führen Sie den Fuß entlang der Quiltschablone (optional), um gerade, kurvige oder sich wiederholende Muster zu nähen, je nach Form der Quiltschablone.

Der V-förmige Einschnitt im Fuß sorgt für eine bessere Sicht.

# **Achtung**

Drücken Sie die Verriegelungstaste, wenn Sie den Fuß anbringen oder entfernen. Senken Sie die Nadel nicht bei angehobenem Fuß ab, da sonst die Nadelklemme den Fuß treffen und beschädigen kann.

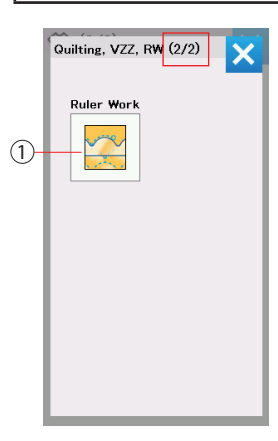

Drücken Sie im Menü Quilting, VZZ, RW die Taste Ruler Work (1). (Öffnen Sie das Menü Quilting, VZZ, RW wie auf der vorherigen Seite beim Zick-Zack-Fuß (QZ) beschrieben.)

#### **Nähen**

Bringen Sie den Ruler-Fuß (QR) an, wenn "Ruler Work" angezeigt wird, wie rechts im Bild. Platzieren Sie Ihren Stoff unter dem Ruler-Fuß. Stellen Sie die Höhe des Fußes passend zu der Dicke Ihres Quilts ein.

Für normale und voluminöse Quilts, wählen Sie 2.5 (1) oder (5) für die Fußhöhe.

Für flachere Quilts, wählen Sie 1.5 (2) oder (6) für die Fußhöhe.

Sie können feine Korrekturen der Fußhöhe vornehmen, indem Sie die Taste "+" (3) oder "-" (4) drücken.

Platzieren Sie die Quiltschablone an der Kante des Ruler-Fußes.

Nähen Sie, während Sie den Stoff und die Quiltschablone zusammen an der Kante des Ruler-Fußes entlang führen.

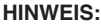

Sie benötigen eine Quiltschablone (Lineal) für Ruler Work. Verwenden Sie Quiltschablonen (Lineale) für High-Shank- oder Langarm-Quiltmaschinen (4,5 mm - 6,35 mm Dicke).

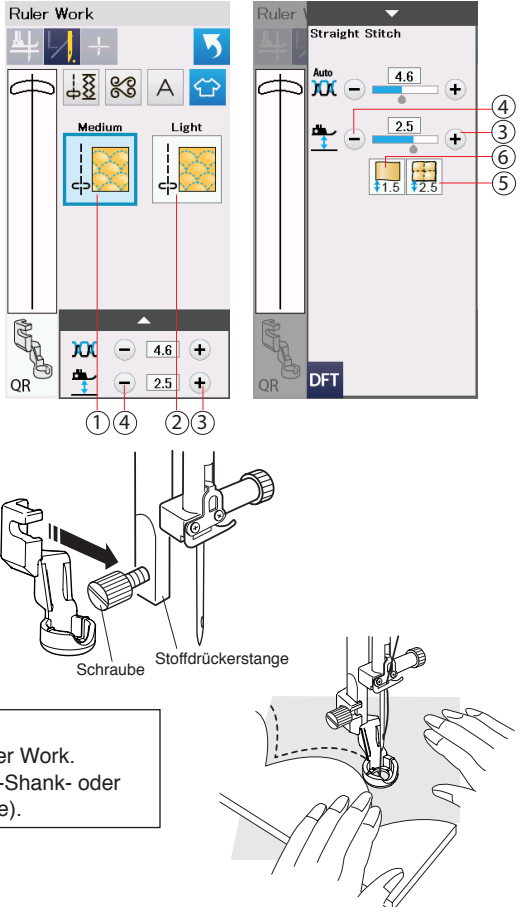

# **1/4"-Fuß (ohne Führung) (O)**

Erzielen Sie eine perfekte 1/4"-Nahtzugabe mit Hilfe der Kante dieses Fußes. Ein großartiges Werkzeug, um Teile zu quilten.

#### $_{\oplus}$  $_{\oplus}$ O  $\overline{0}$  **Vorsicht** Drücken Sie die Verriegelungstaste, wenn Sie den Fuß anbringen oder entfernen. **Maschineneinstellungen Stichmuster: Fadenspannung: [Auto] oder 3 - 5 Stichlänge: 1.5 - 2.0 Nähen** Richten Sie die Stoffkante an der rechten Kante des Fußes aus, wie in (A) gezeigt. Senken Sie den Fuß und nähen Sie, während Sie die Stoffkante an der rechten Kante des Fußes entlangführen. So nähen Sie genaue 1/4"-Nähte. Wenn Sie den Stoff an der 1/4"-Führungslinie des Fußes ausrichten wie in (B) gezeigt, können Sie von dieser Führungslinie aus eine 1/4"-Nahtzugabe nähen. \* Der Fuß hat 1/4"-Markierungen (1) vor und hinter der Nadelposition wie in (C) gezeigt. Verwenden Sie diese  $(A)$   $\qquad \qquad$   $\qquad$   $\q$  $(C)$ Nadelposition 1/4"-Nahtzugabe **Führungslinie** Markierungen

Markierungen, um mit dem Nähen zu starten und zu stoppen.

### **Offener Stopffuß (PD-H)**

Dieser Fuß bietet eine gute Sicht um den Bereich der Nadel und vielfältige Anwendungsmöglichkeiten wie Freihandquilting, Heftstiche usw.

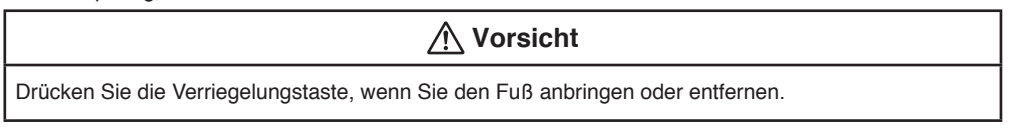

#### **Maschineneinstellungen (für Freihandquilten) Stichmuster: Geradstich (mittlere Nadelposition) Fadenspannung: [Auto] oder 3 - 5 Transporteur:**

### **Anbringen des Fußes**

Heben Sie die Nadel und den Nähfuß an. Entfernen Sie den Nähfußhalter und bringen Sie den Stopffuß an der Stoffdrückerstange an, mit dem Stift über der Nadelklemmschraube. Sichern Sie den Fuß mit der Feststellschraube.

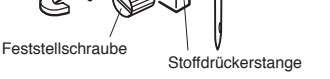

Stift

 $\mathbb{O}$  ,  $\mathbb{O}$ 

Nadelklemmschraube

#### **Nähen (Freihandquilten)**

Zeichnen Sie ein Quiltdesign mit einem auswaschbaren Stift auf Ihren Stoff. Führen Sie den Stoff beim Nähen mit Ihren Händen und verfolgen Sie das aufgezeichnete Design mit langsamer bis mittlerer Nähgeschwindigkeit.

- \* Bewegen Sie die Quiltlagen 3 mm (1/8") oder weniger per Stich.
- Bewegen oder ziehen Sie die Quiltlagen nicht plötzlich oder mit Gewalt auf sich zu, weil dadurch die Nadel brechen kann.

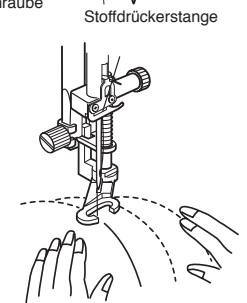

### **eXcellence 780 System Upgrade**

Bevor Sie mit dem Update starten, prüfen Sie die Systemversion Ihrer eXcellence 780.

Schalten Sie den Netzschalter der Maschine auf ON. Die Systemversion wird für 2 Sekunden in der rechten unteren Ecke des Bidschirms angezeigt, wie auf dem Bild rechts zu sehen.

Installieren Sie das Update wenn Ihre aktuelle Systemversion 2.00 oder älter ist.

#### **System Update**

- (1) Schalten Sie den Netzschalter Ihrer Maschine auf OFF.
- (2) Stecken Sie den USB-Stick des Upgrade Kits in den USB-Anschluss Ihrer Maschine.
- (3) Drücken und halten Sie die Tasten Auto-Vernähstich und Nadel Hochstellen/Senken gleichzeitig und schalten Sie den Netzschalter auf ON.
	- **Hinweis**: Der LCD-Bidschirm wird rot, wenn die Update-Dateien nicht richtig übertragen wurden oder die Maschine den USB-Stick nicht erkennt.
- (4) Ein Farbbalken erscheint auf dem Bildschirm und das Update startet automatisch.

**Hinweis:** Schalten Sie Ihre Maschine nicht aus, während das Update läuft. Entfernen Sie den USB-Stick nicht, während das Update installiert wird.

- (5) Der Bildschirm wird möglicherweise blau und zeigt "Finish", wenn das Update abgeschlossen ist.
- (6) Wenn das Update abgeschlossen ist, schalten Sie den Netzschalter auf OFF.
- (7) Entfernen Sie den USB-Stick aus dem USB-Anschluss Ihrer Maschine.
- (8) Schalten Sie den Netzschalter Ihrer Maschine wieder auf ON.
- (9) Schauen Sie auf den Bildschirm und prüfen Sie, ob sich die Nummer der Systemversion geändert hat.
- (10) Drücken Sie die Taste für den Einstellungsmodus der Maschine und setzen Sie alle Einstellungen auf die Standardeinstellungen zurück. Schauen Sie dafür unter "Allgemeiner Einstellungsmodus" in Ihrer Bedienungsanleitung.

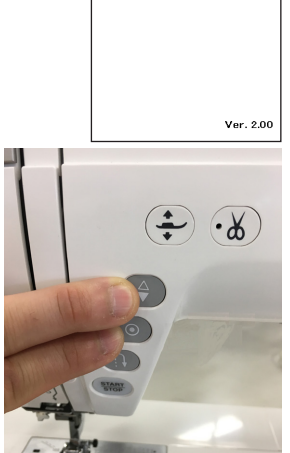

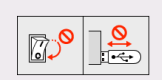

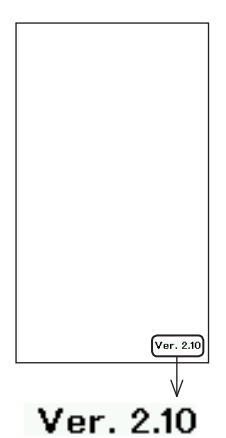

Finish

#### **Fehlerbehebung**

Wenn das Update nicht abgeschlossen werden kann, bitte prüfen Sie Folgendes:

- Stellen Sie sicher, dass der USB-Stick richtig in den USB-Anschluss Ihrer Maschine gesteckt ist.
- Stellen Sie sicher, dass Sie den Netzschalter nicht auf OFF gestellt haben oder den USB-Stick entfernt haben, bevor das Update fertig installiert wurde.

Wenn der Bildschirm während des Updates in die Farbe Rot wechselt, gehen Sie wie folgt vor:

- (1) Schalten Sie den Netzschalter Ihrer Maschine auf OFF. Entfernen Sie den USB-Stick.
- (2) Schalten Sie den Netzschalter Ihrer Maschine auf ON und prüfen Sie das Ergebnis. (Drücken Sie beim Anschalten keine weiteren Tasten.)
	- \* Wenn der Bildschirm in die Farbe rot wechselt, wenn Sie den Netzschalter auf ON stellen, zeigt dies, dass das Update nicht installiert wurde. Beginnen Sie mit dem System Update von Punkt 1 an.

Wenn der Bildschirm für länger als 1 Minute nach dem Anschalten schwarz bleibt, wenden Sie sich bitte an Ihren Fachhändler.

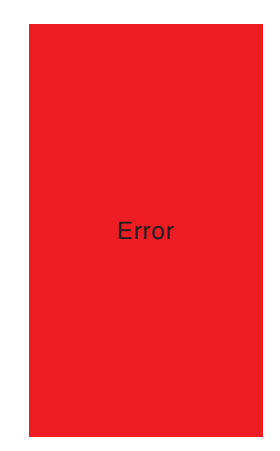

865-403-105 (E/S/F/G)